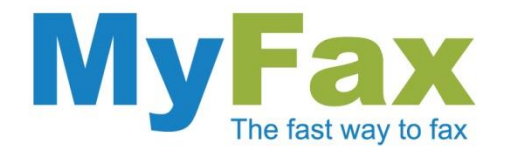

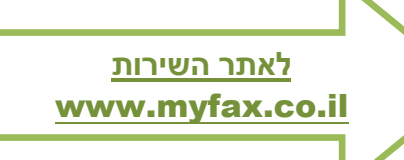

# **אחסון ושליחת פקסים עם Drive Google( כונן גוגל(\***

שימוש ב-Drive Google כארכיון שליחת פקס ישירות מ-Drive Google

\* תכונה זו של השירות מסופקת ע"י חשבון המשתמש ב"כונן גוגל" ובהתאם להסכם המשתמש עם גוגל, שירות MyFax אינו אחראי לתקינות ו/או רציפות שירות "כונן גוגל". המשתמש מצהיר בזאת כי הינו מודע לאפשרות שפקסים מסוימים (או כולם) לא יישמרו ב"כונן גוגל" ו/או יישמרו בצורה חלקית ו/או לא יישארו שמורים ב"כונן גוגל".

info@myfax.co.il :וא״ל: 972-77-2278100+ | דוא״ל: info@myfax.co.il

www.myfax.co.il

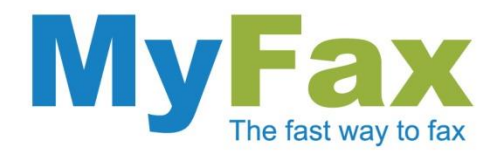

## **מה זה Drive Google?**

שירות אחסון קבצים בענן המאפשר גם סנכרון למחשב האישי ולמכשירים ניידים. באמצעות ה-Drive Google ניתן לשמור, לפתוח ולנהל את כל המסמכים החשובים שלכם מכל מקום.

### **איך זה משתלב עם MyFax?**

ניתן לאחסן את כל הפקסים שהתקבלו ונשלחו דרך MyFax ישירות ב- Google

Drive ובכך לקבל ארכיון ללא הגבלה של זמן.

בנוסף, שירות MyFax מאפשר לכם לשלוח פקסים ישירות מתוך Drive Google וללא צורך בשליחת מייל.

### **איך מתחילים?**

ראשית, יש להכנס למשתמש האישי באתר MyFax.

בתפריט הפנימי לבחור ב"החשבון שלי" ולהקיש על כפתור "חבר אל כונן Google".

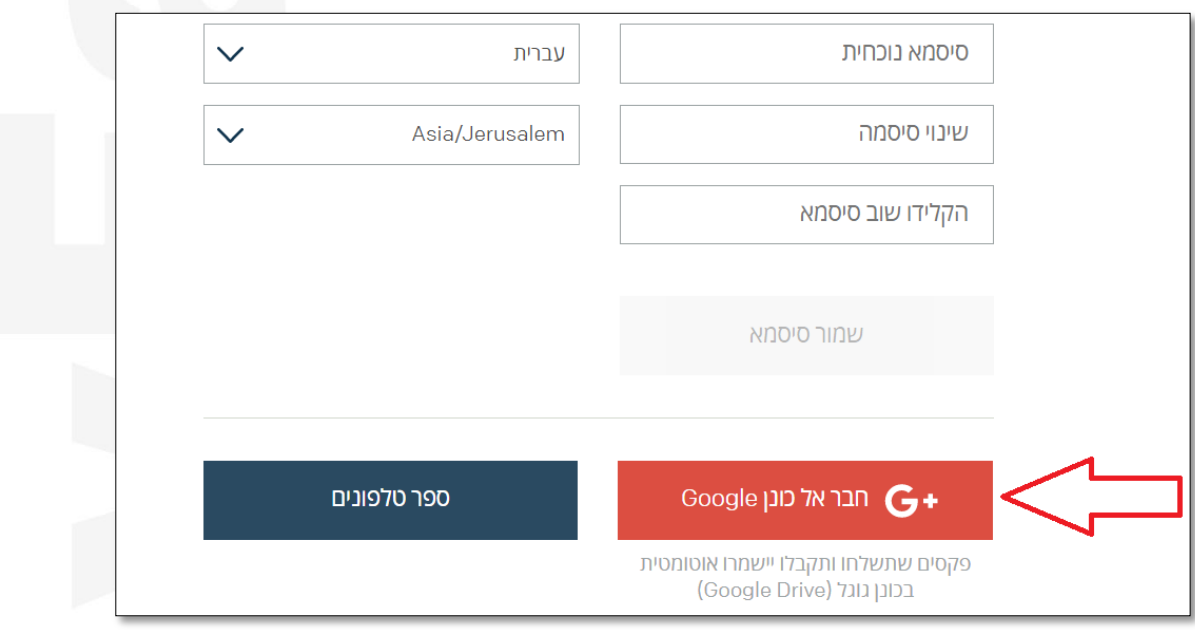

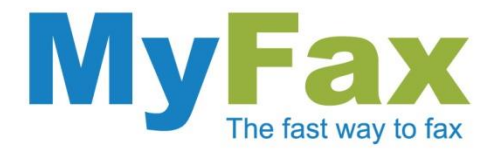

#### Google יבקש מכם לבחור את החשבון הרצוי איתו אתם מעוניינים לסנכרן את המידע.

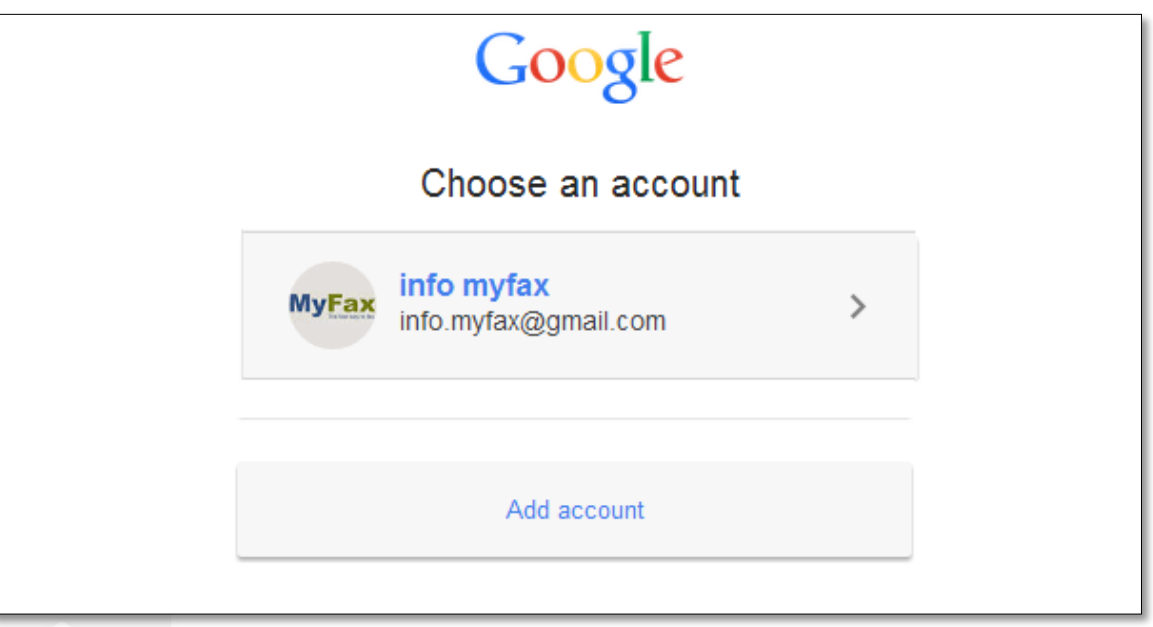

#### לאחר בחירת החשבון תתבקשו לאשר את שיתוף המידע.

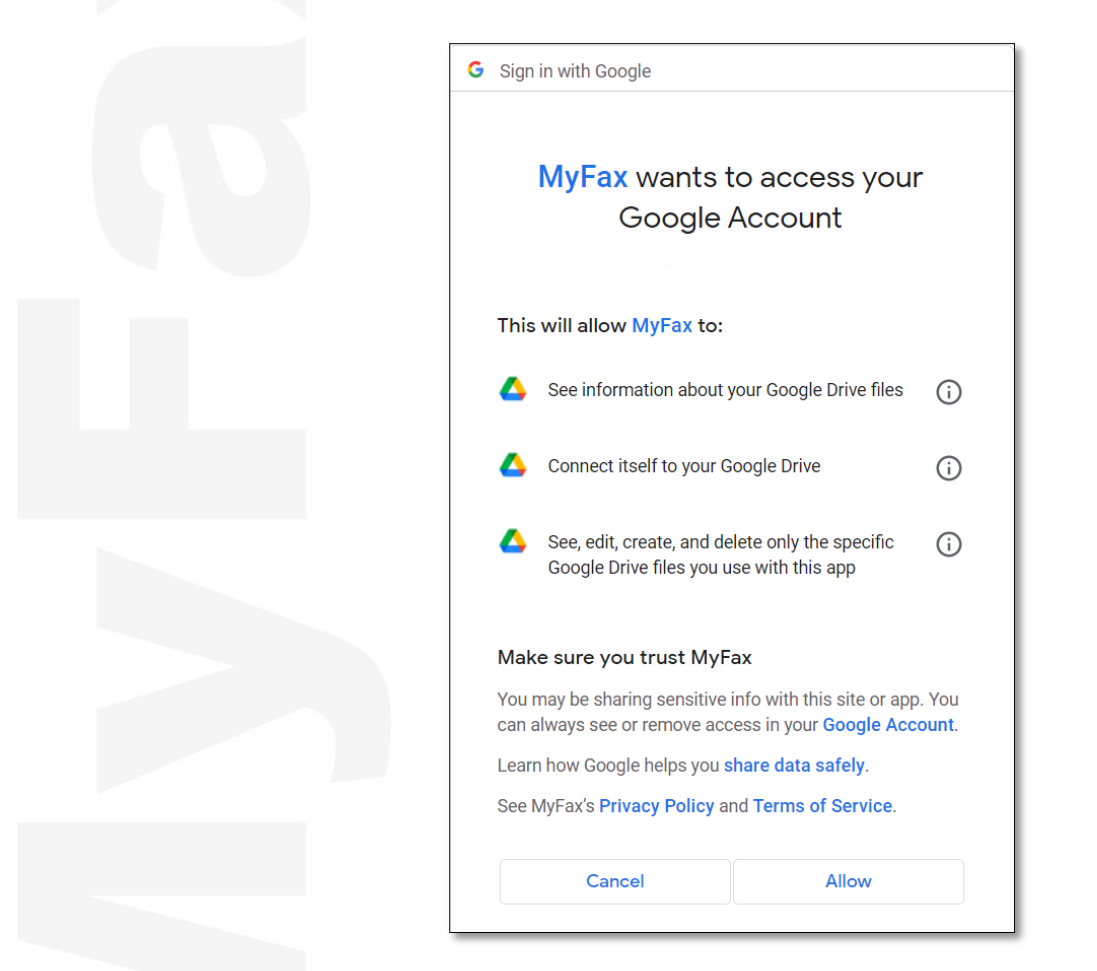

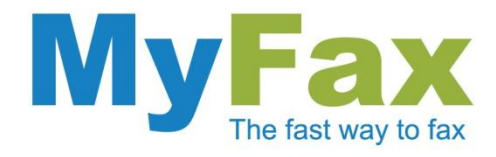

מרגע זה ואילך, כל פקס שיתקבל או ישלח מחשבונכם, יתועד במקביל גם בכונן הגוגל שלכם.

פקסים יישמרו בשתי תיקיות חדשות: Inbox MyFax ו- OutBox MyFax.

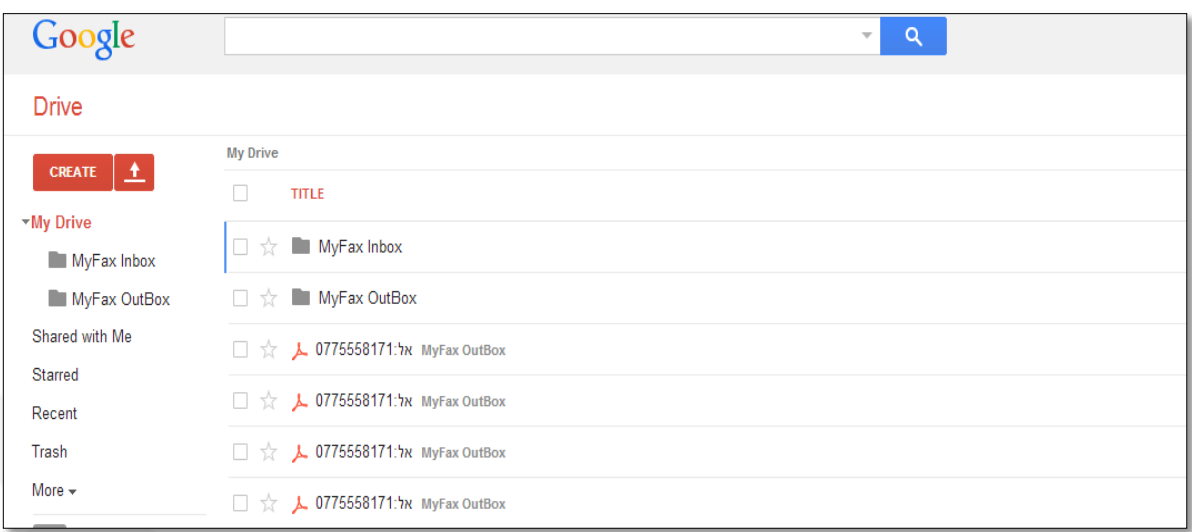

# **איך שולחים פקס?**

עכשיו כשהחשבון שלכם ב- MyFax מסונכרן עם Drive Google ניתן לשלוח פקסים ישירות מהמסמך ללא צורך בשליחת מייל:

- .1 בחירת המסמך הקשה על תמונת המסמך תפתח אותו על גבי המסך.
	- .2 יש להקיש על כפתור "פתח באמצעות" הממוקם בראש העמוד.
		- .3 יש לבחור מבין האופציות המוצעות את MyFax.
			- .4 הזנת מספר פקס לשליחה ואישור המשלוח.

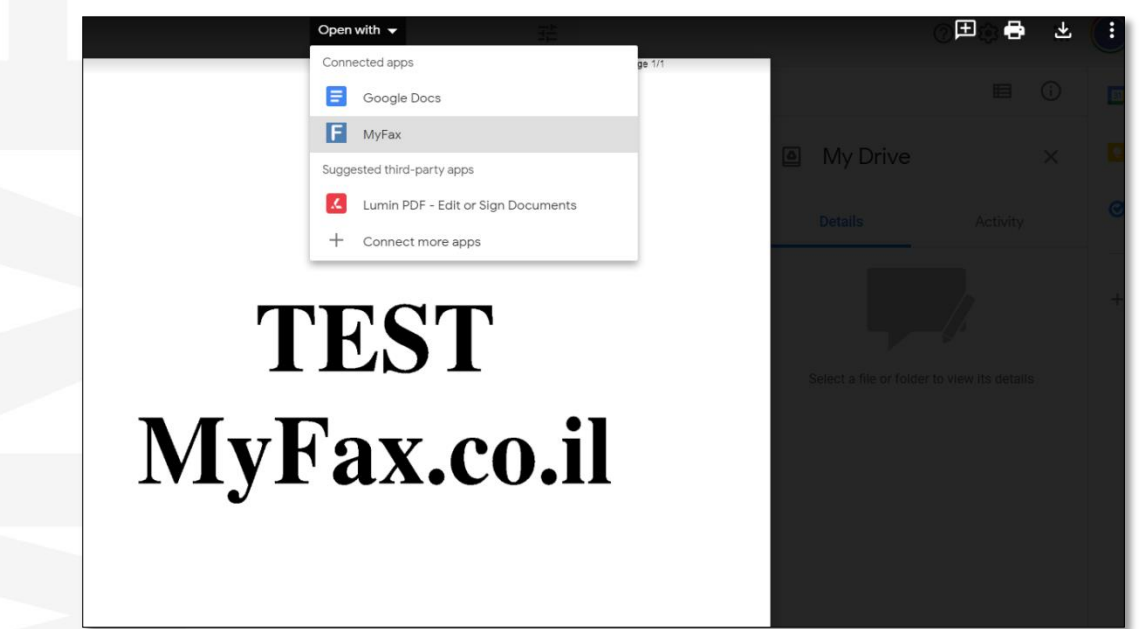

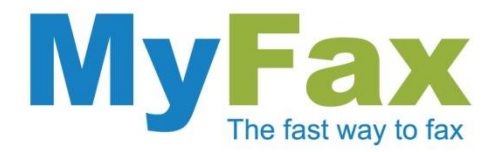

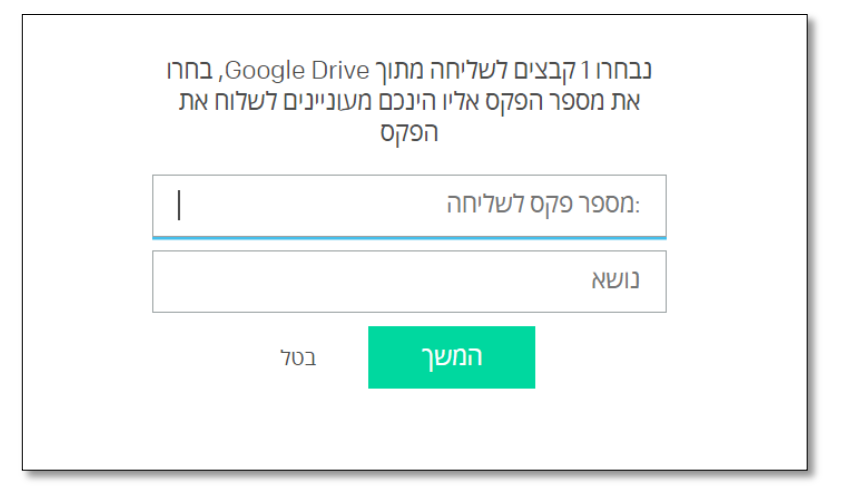

### **איך מצרפים כמה מסמכים לפקס אחד?**

- .1 סימון המסמכים המבוקשים מתוך ה-Drive Google.
- .2 לחיצה על כפתור "עוד" "פתח באמצעות" "MyFax"
	- .3 הזנת מספר פקס לשליחה ואישור המשלוח.

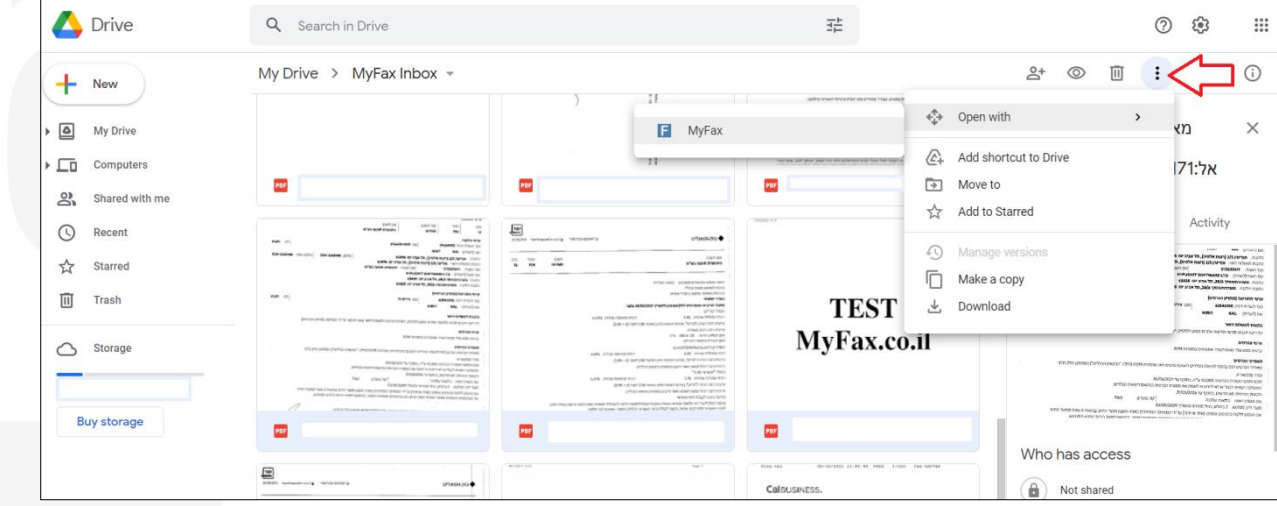